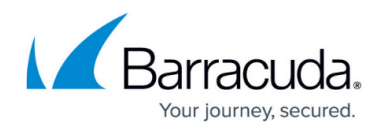

# **Schedules Page**

<https://campus.barracuda.com/doc/17105489/>

Once your Barracuda Backup appliance is installed and data sources are set up, data is collected from each data source for the first time during an initial backup period. Once the initial backup is complete, Barracuda Backup checks for changed and new data based on backup schedules you define on the **Backup > Schedules** page. Any data sources that do not have a schedule defined are, by default, backed up nightly at 8:00PM local time. When Barracuda Backup identifies new or changed information, each file is analyzed at the bit level, and only the new bit sequences in the files themselves are copied and transferred, saving both bandwidth and storage space.

Once you configure computers and data sources, create granular backup schedules. Select specific sets of data to back up and configure multiple schedules for each source, each with different sets of data selected.

In version 6.2 and higher schedules are part of data source item selection. For this reason, if you did not configure schedules in version 6.1 and earlier, a schedule is automatically created when you upgrade to version 6.2.

### **Create a Schedule**

To create a backup schedule, configure computers and data sources, and then go to the **Backup > Schedules** page of the Barracuda Backup web interface.

1. Click **Add a Schedule** (or click **Edit** to edit an existing schedule):

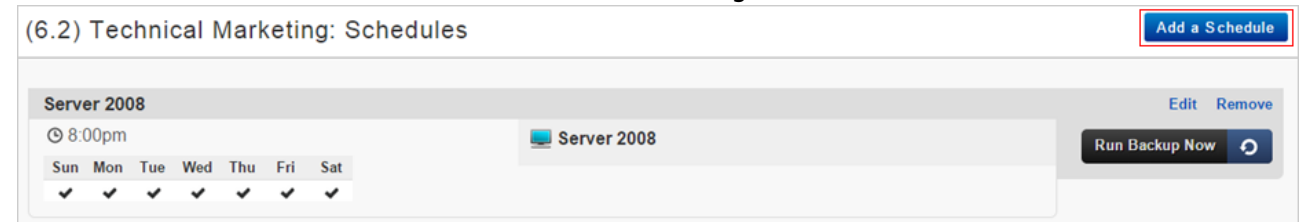

2. Once you are satisfied with your schedule, click **Save**. The new schedule displays on the **Backup > Schedules** page:

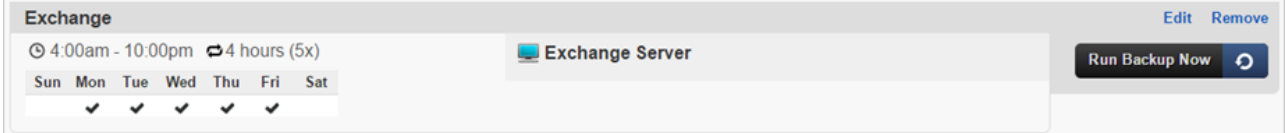

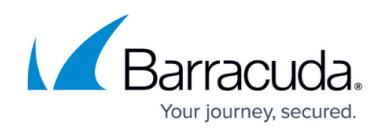

# **Schedule Fields**

The following table describes the **Schedules** page fields.

### **Table 1. Schedules page fields.**

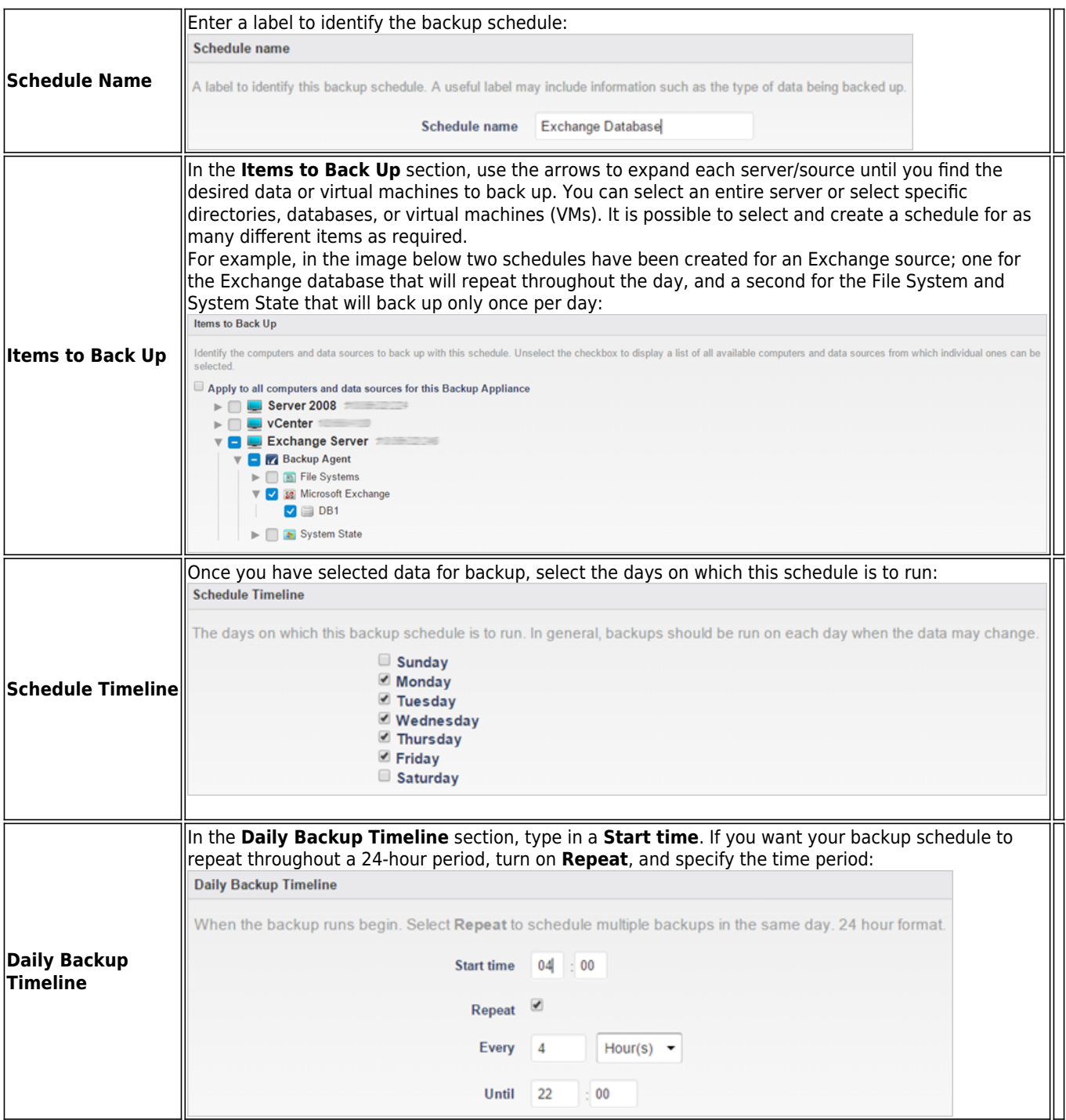

## Barracuda Backup

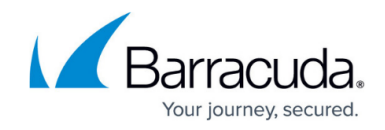

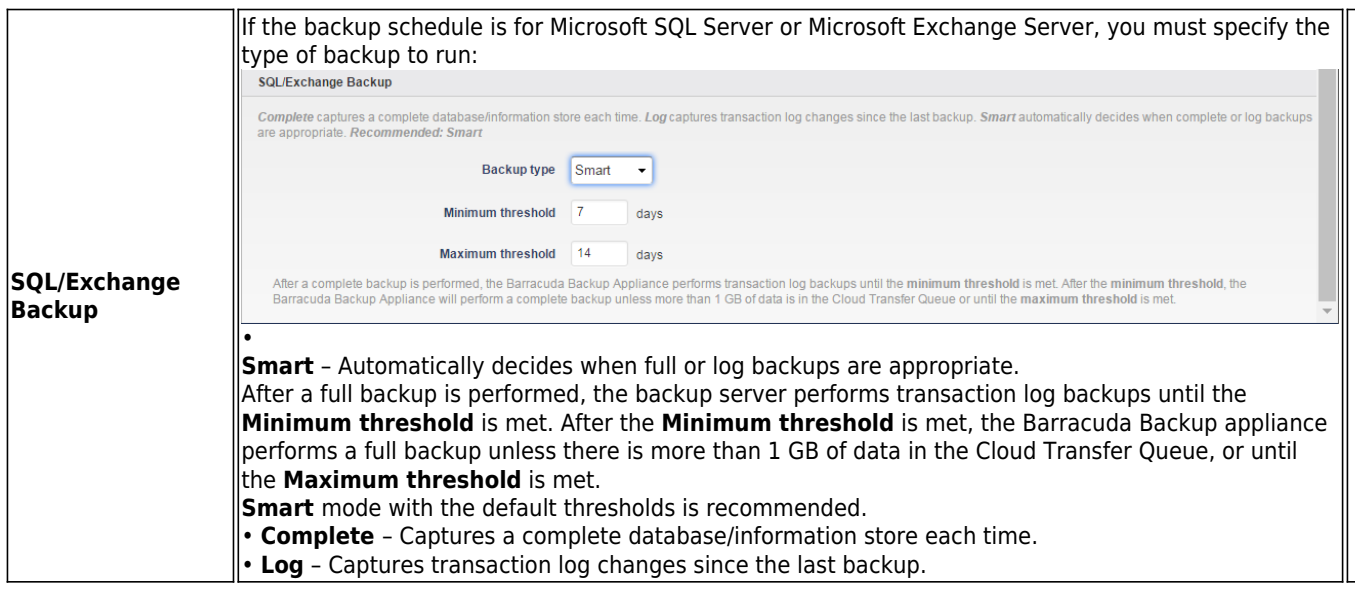

#### **Schedule Options**

Once you create a backup schedule, you can edit, delete, or immediately run a backup:

- Click the **Edit** link to modify the schedule, and then click **Save** at the top of the page to save your changes.
- Click the **Remove** link to delete the selected schedule, and click **Remove Schedule** in the dialog box to verify you want to remove the selected schedule.

If you delete a schedule that a data source was schedule in, that data source does not have a schedule and therefore is not backed up:

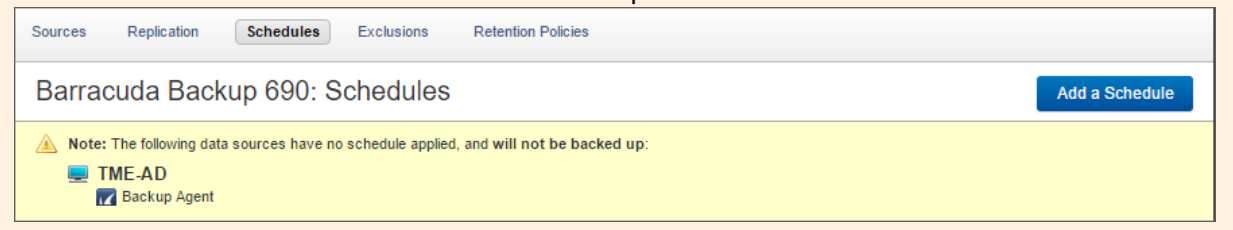

Click the **Run Backup Now** icon to run the scheduled backup process immediately, and click **Run Backup Now** in the dialog box that follows to verify the selected action. Once the backup starts, allow a few minutes for the report to generate on the **Reports > Backup** page.

#### **Additional Schedules on a Source**

To create additional schedules for the same source, follow the process above selecting different data for the new schedule.

### Barracuda Backup

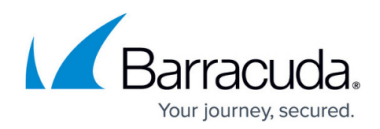

#### **Figures**

- 1. Sched01.png
- 2. Sched07.png
- 3. Sched02.png
- 4. Sched03.png
- 5. Sched04.png
- 6. Sched05.png
- 7. CompleteSchedule.png
- 8. NoSchedule.png

© Barracuda Networks Inc., 2019 The information contained within this document is confidential and proprietary to Barracuda Networks Inc. No portion of this document may be copied, distributed, publicized or used for other than internal documentary purposes without the written consent of an official representative of Barracuda Networks Inc. All specifications are subject to change without notice. Barracuda Networks Inc. assumes no responsibility for any inaccuracies in this document. Barracuda Networks Inc. reserves the right to change, modify, transfer, or otherwise revise this publication without notice.